## Next COPY A PAGE for your group.

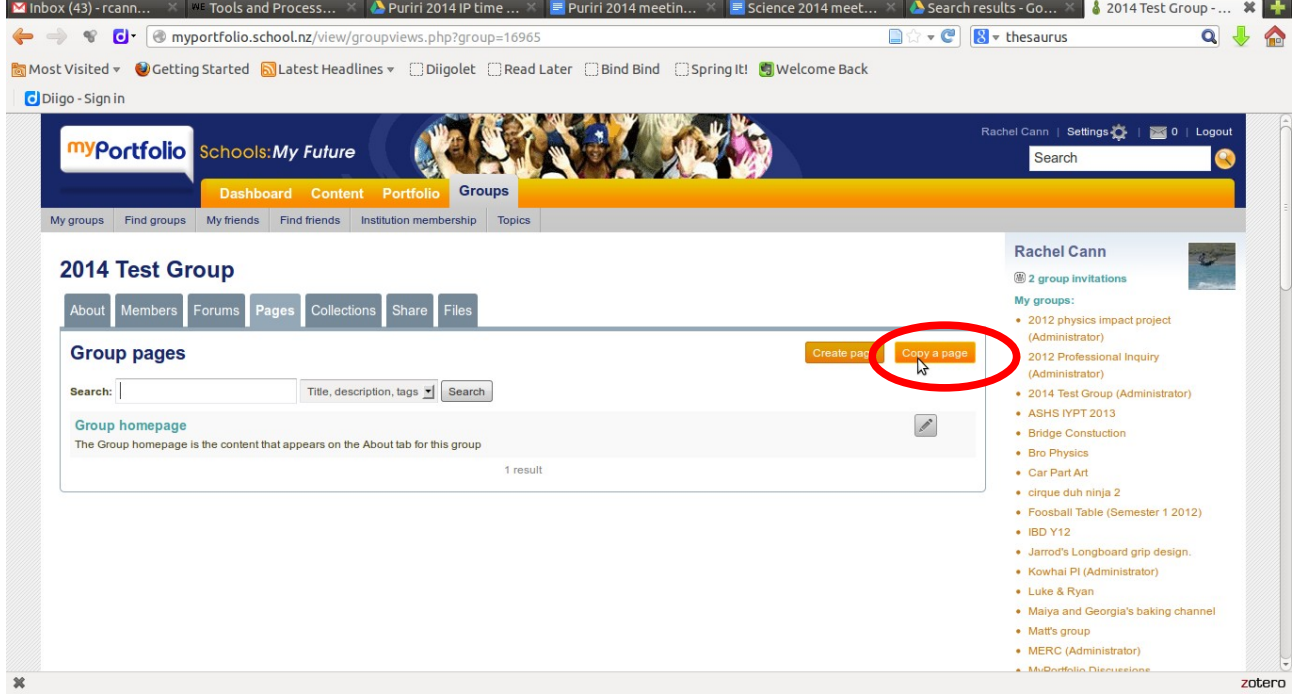

## Type in "ASHS Impact Project 2014" and click GO, then copy page and  $\frac{1}{2}$  and  $\frac{1}{2}$  and  $\frac{1}{2}$  and  $\frac{1}{2}$  and  $\frac{1}{2}$  and  $\frac{1}{2}$  and  $\frac{1}{2}$  and  $\frac{1}{2}$  and  $\frac{1}{2}$  and  $\frac{1}{2}$  and  $\frac{1}{2}$  and

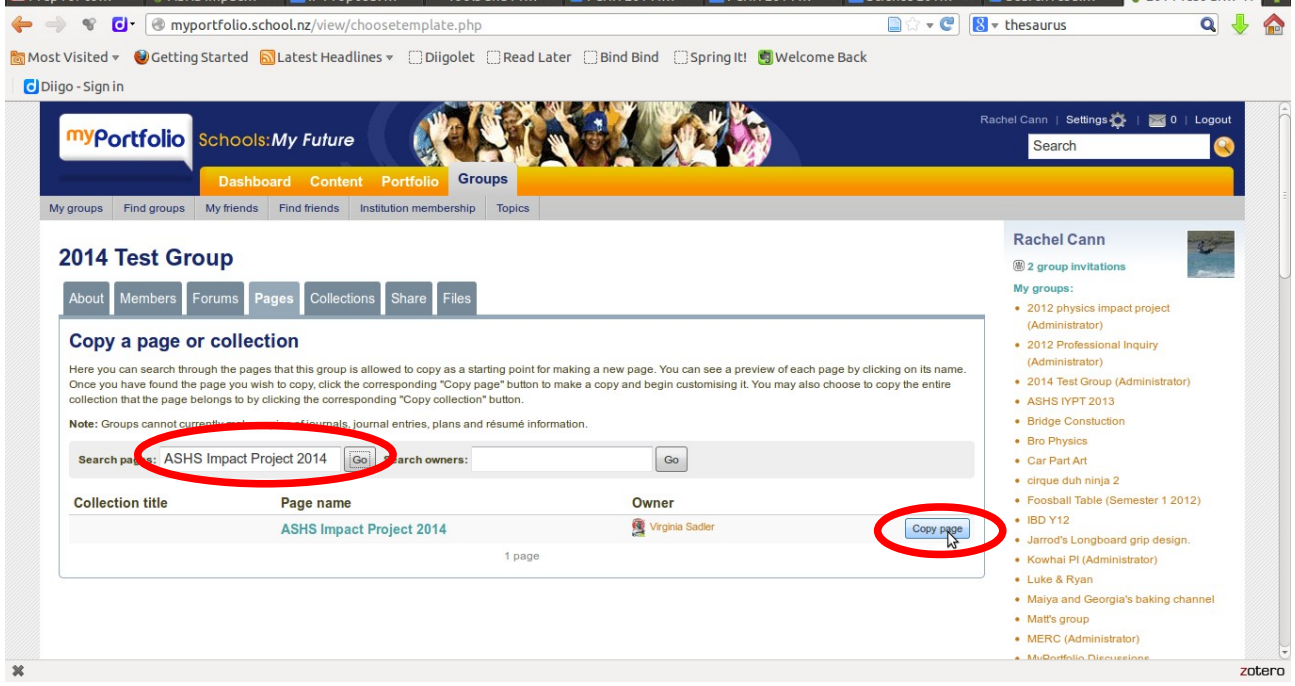

Make sure you rename it for your group. Then scroll to the bottom of the page and save.

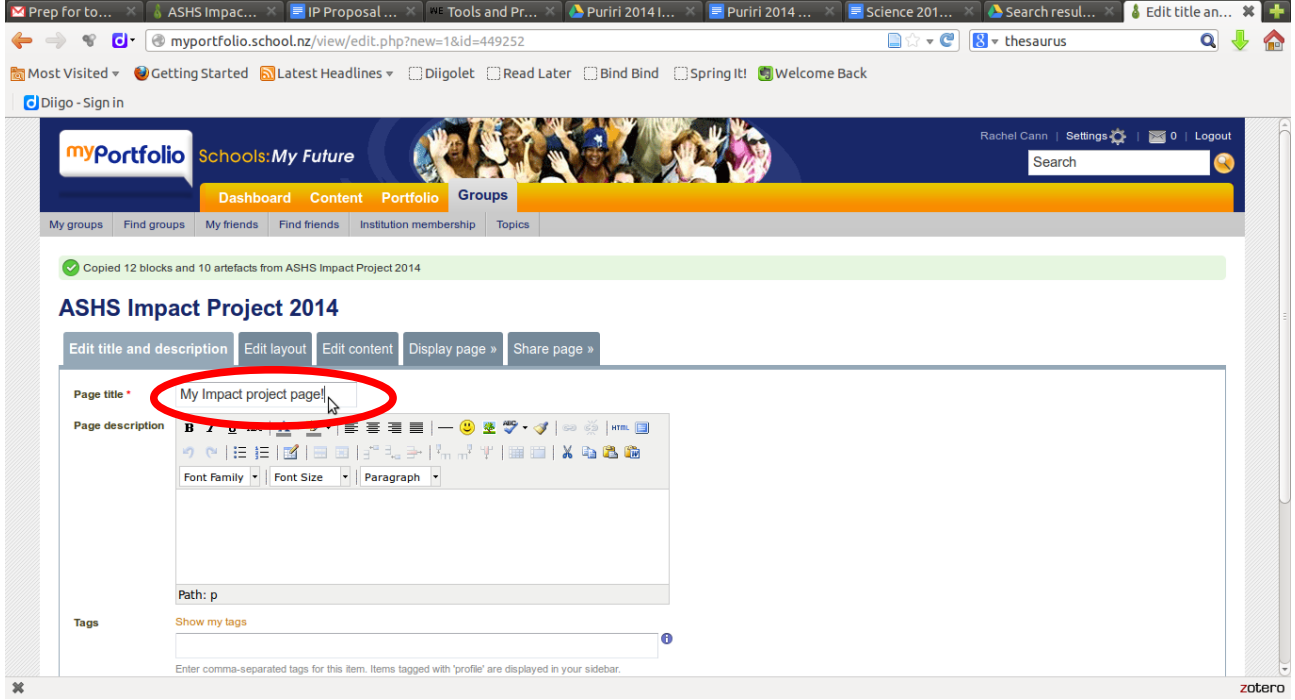

## You've now got your own group page and are ready to add you info!! Click on the cog symbol to edit a section.<br> **Exerge for to...** X **C** ASHS Impac... X **E** IP Proposal... X **FE** Tools and Pr... X **A** Puriti 2014... X **E** Puriti 2014...

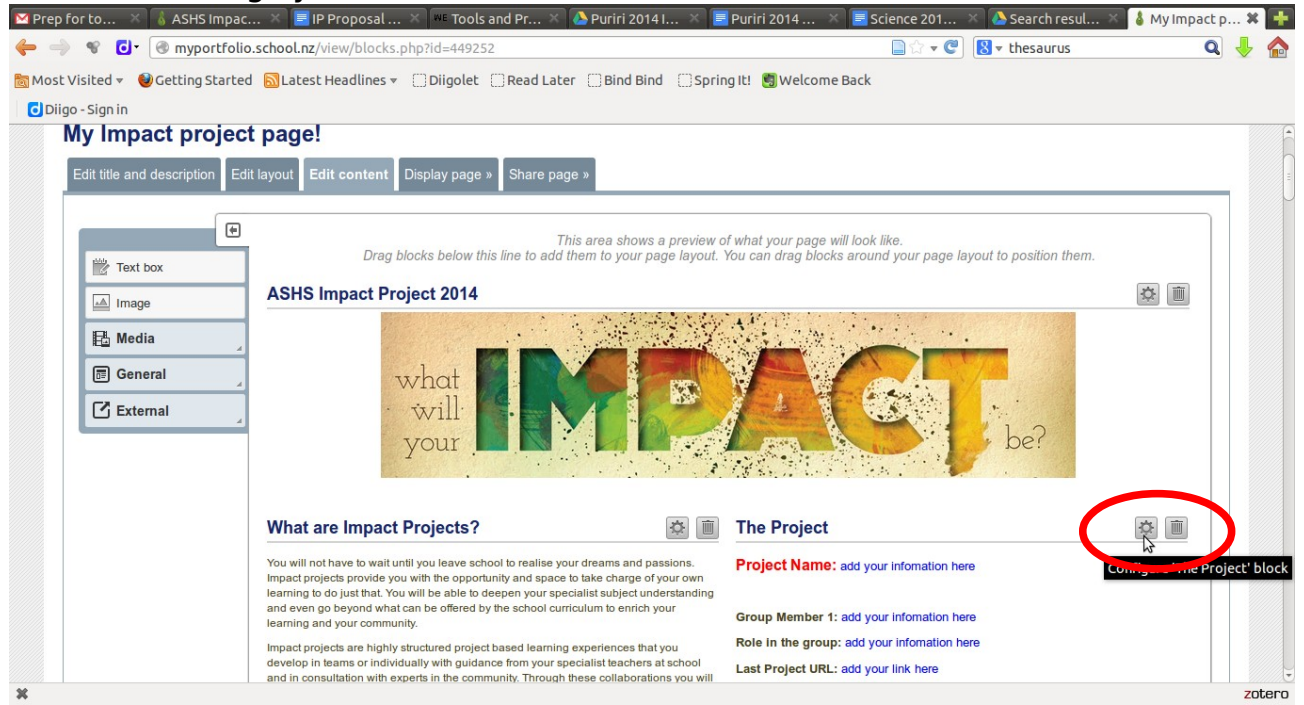

## Generating a secret URL

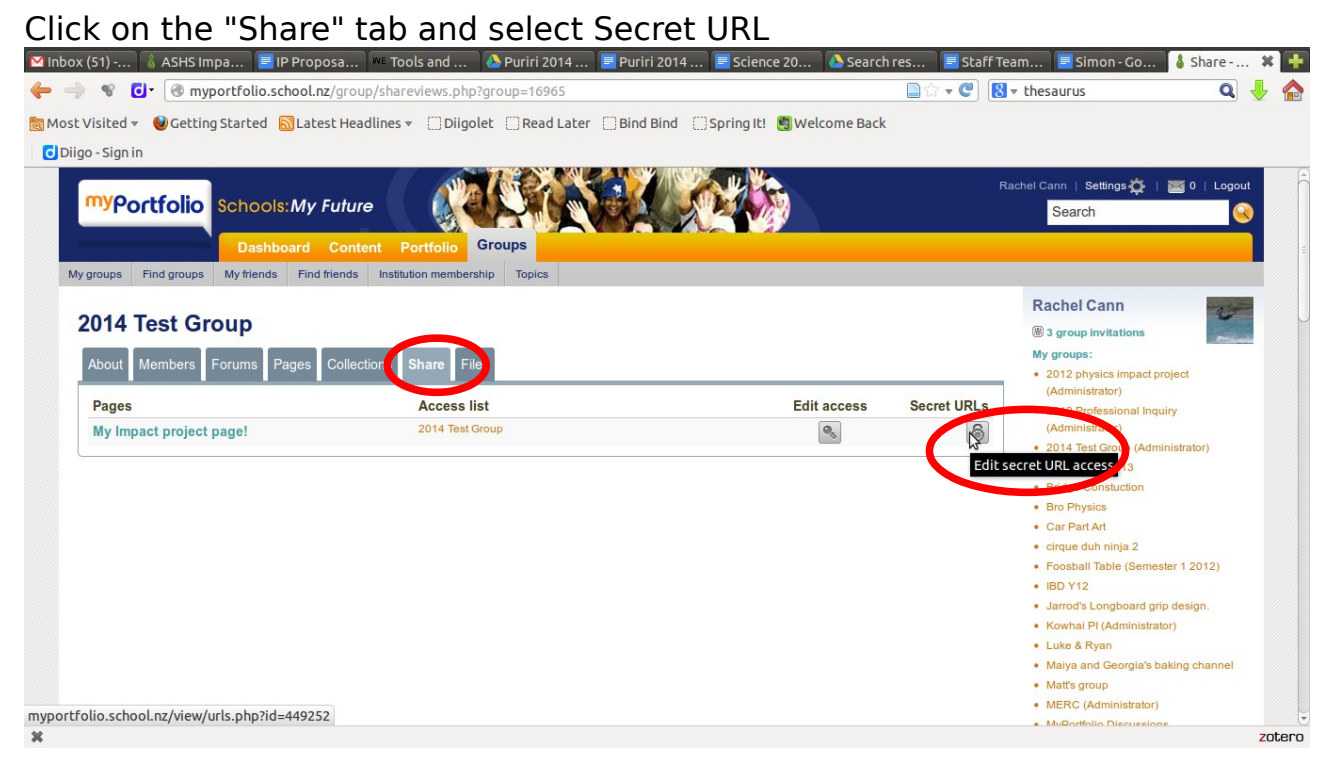

Click on add to generate the URL (you just need to do this the first time you get the secret URL)<br>Minbox (51) -... | 6 ASHSImpa... | EIPProposa... | "Tools and ... | APuriri 2014... | EPuriri 2014... | EScience 20... | ASearch res... | EStaff Team... | ESimon-Go... | 6 Secret U... X | +

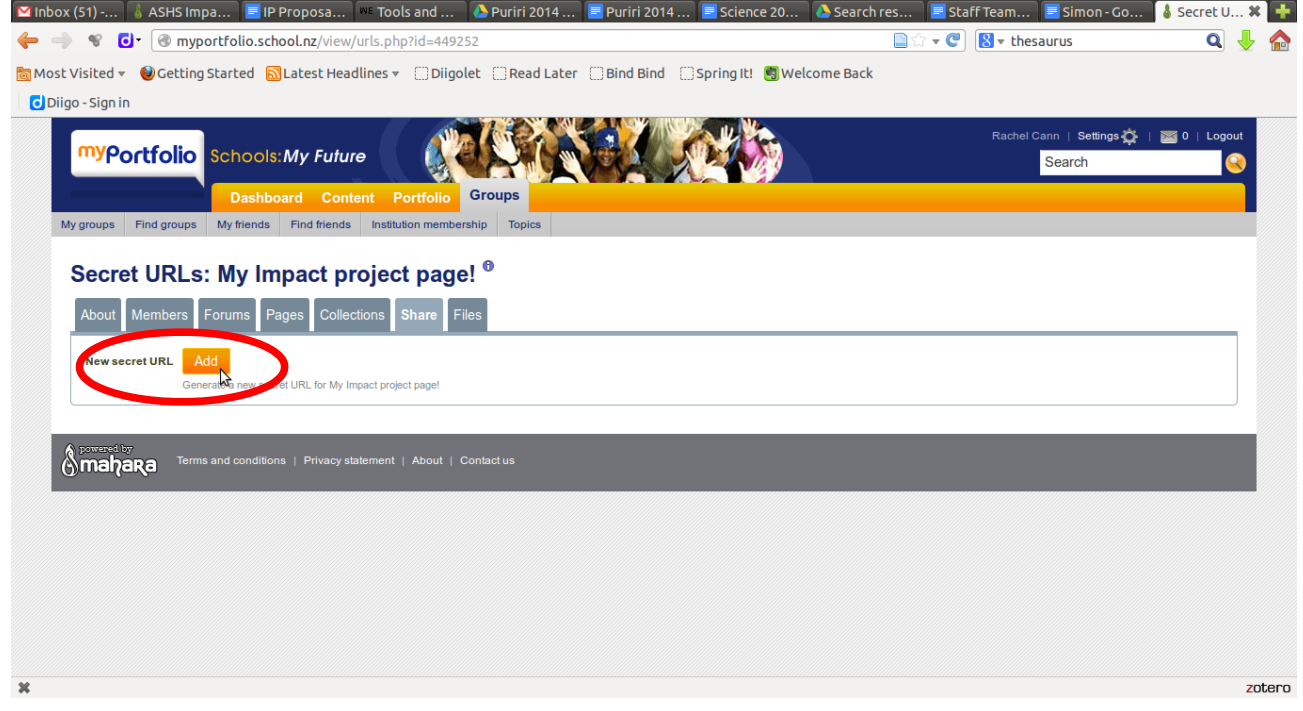

To copy the secret URL so you can paste it into an email highlight it and right click then select copy.

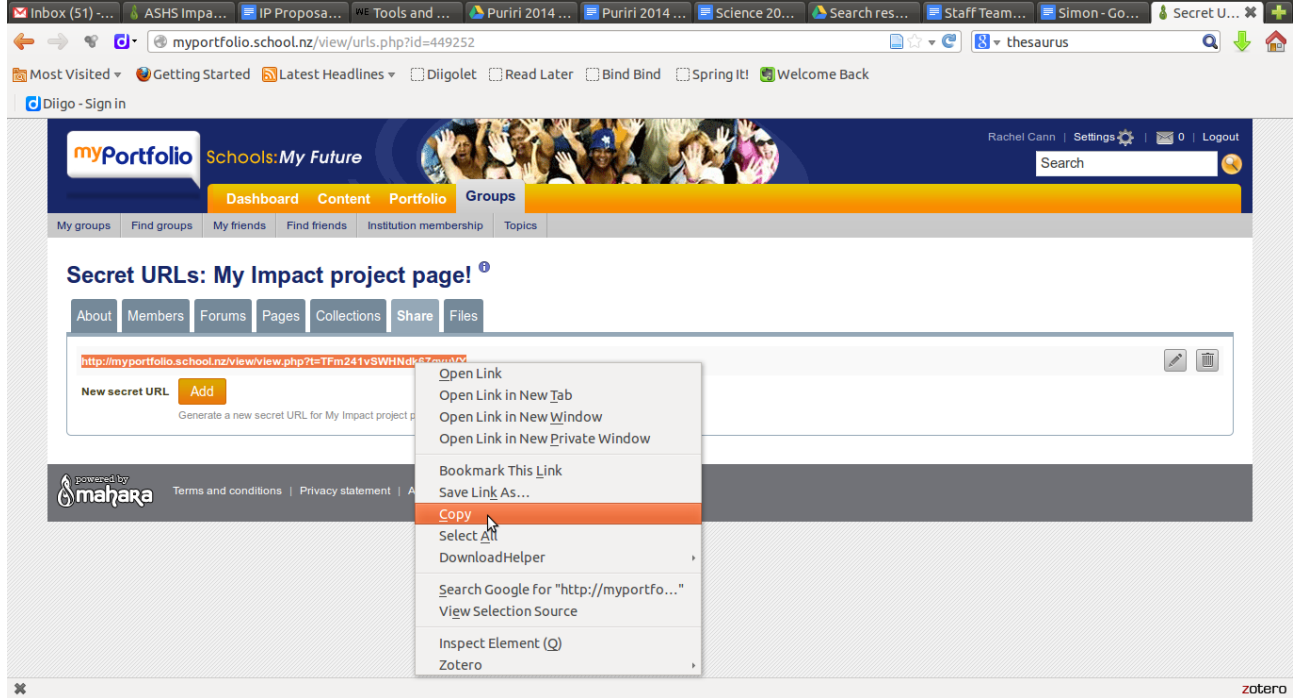